## **110** 學年度 新北市高級中等學校 專業群科特色招生甄選入學平臺

# 國中學校操作手冊

## (應屆學生端)

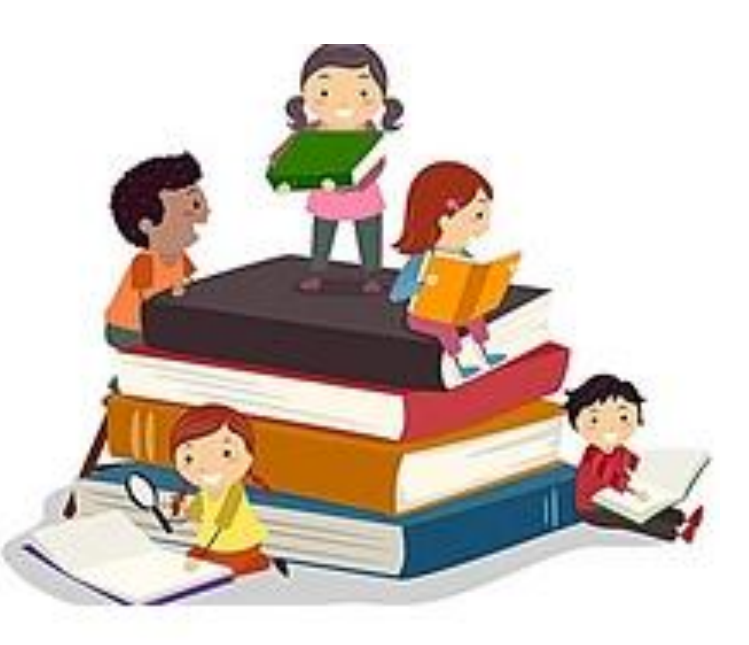

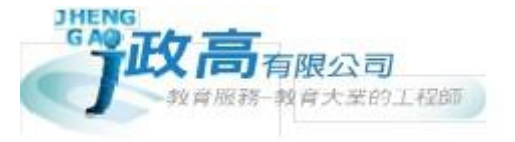

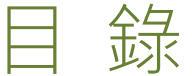

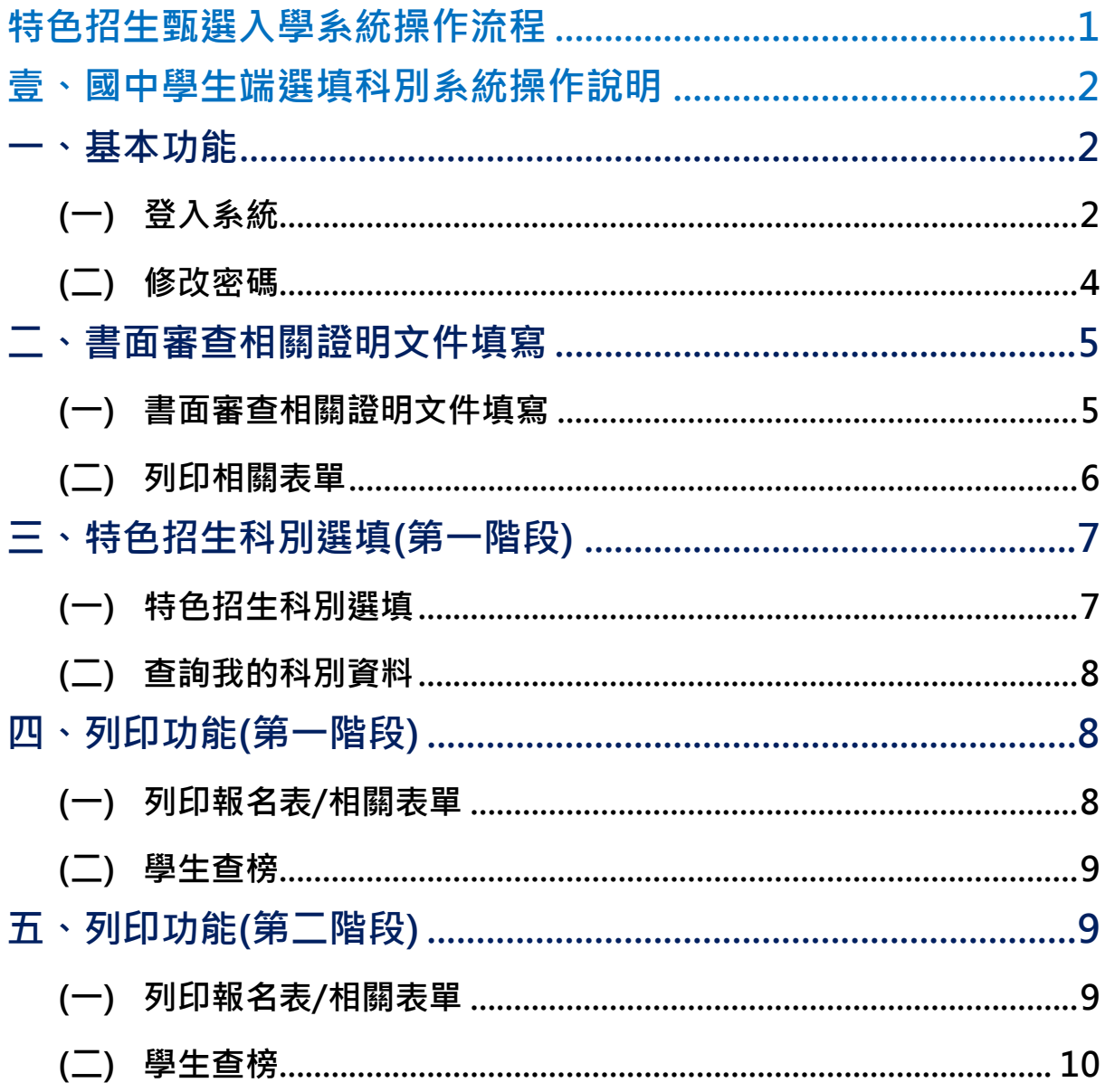

### <span id="page-2-0"></span>特色招生甄選入學系統操作流程

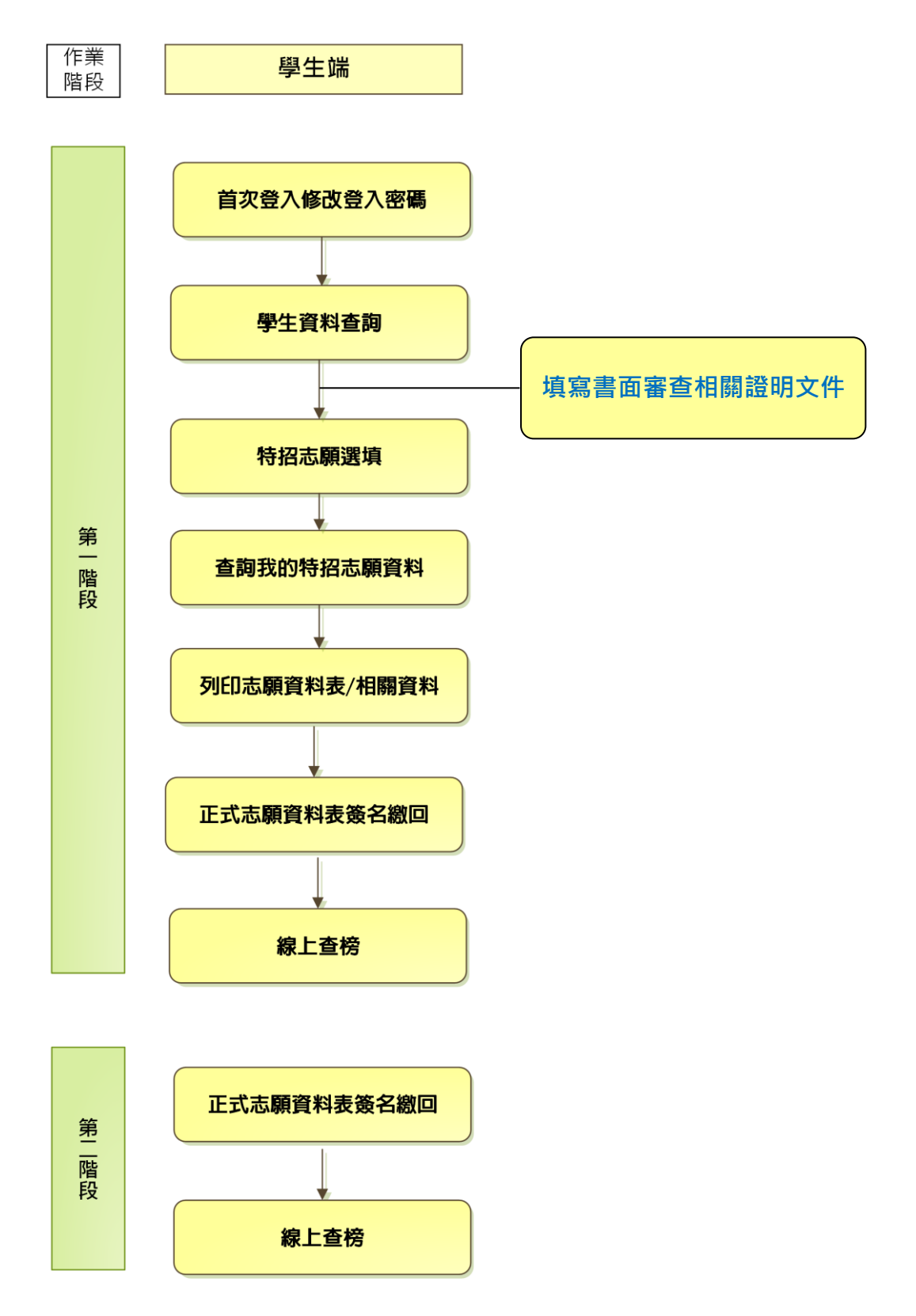

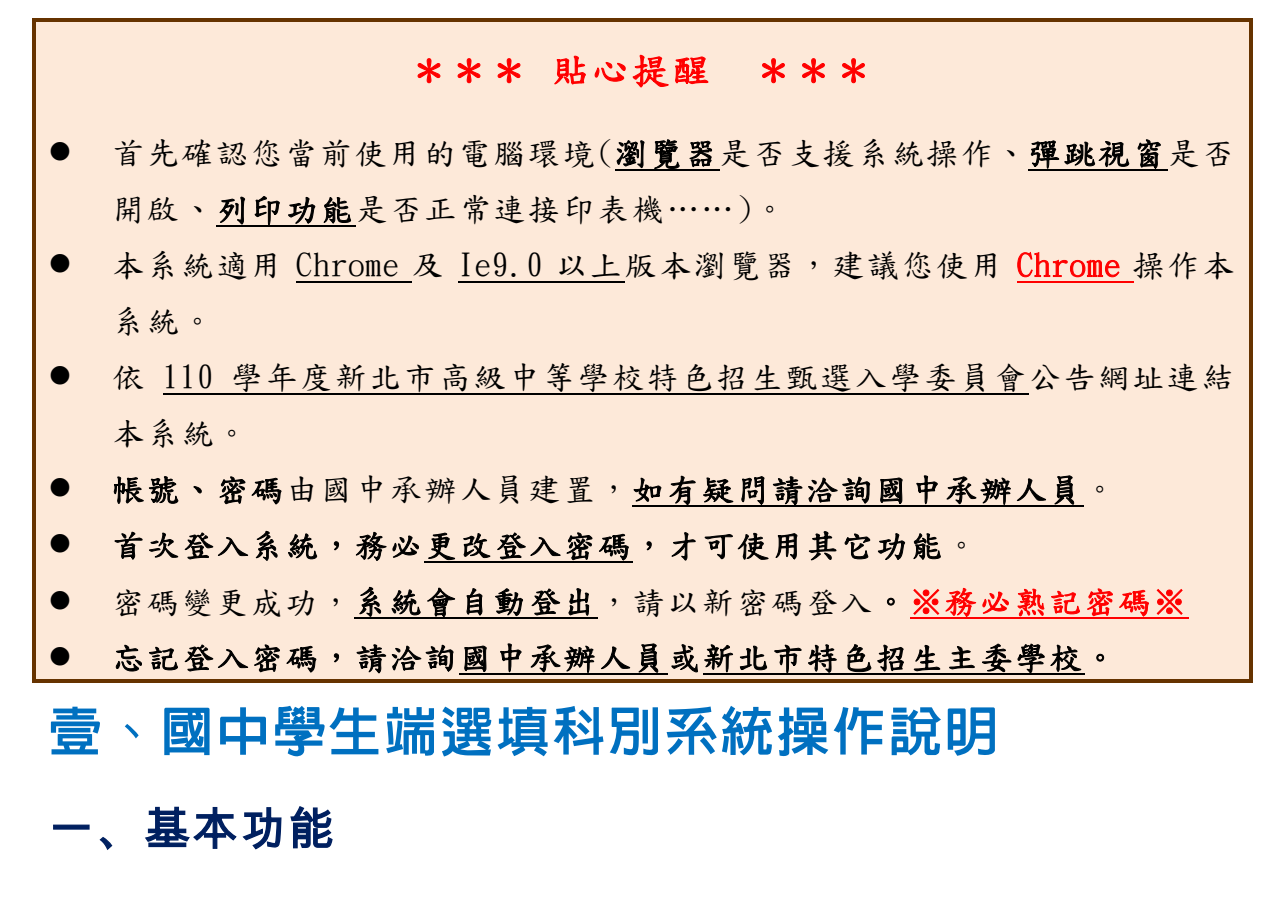

#### <span id="page-3-2"></span><span id="page-3-1"></span><span id="page-3-0"></span>**(**一**)** 登入系統

#### **1. 點選** 新 北市 特 色招 生甄 選 入學 網 站

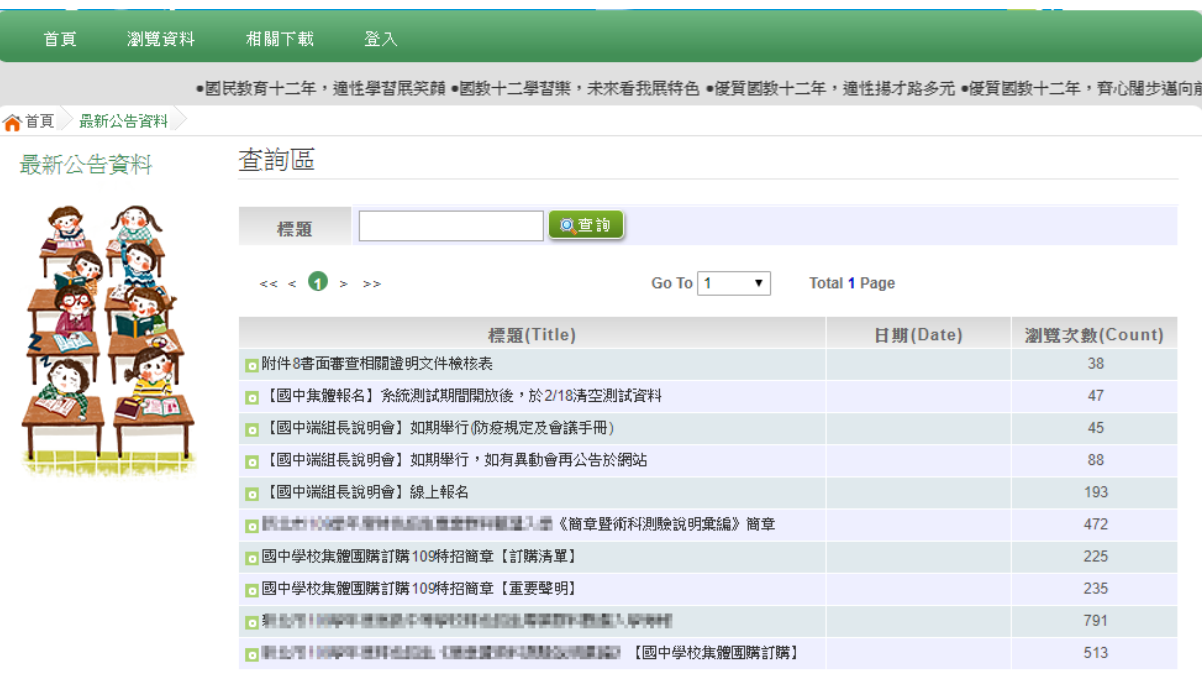

#### **2.** 點選 **登 入**

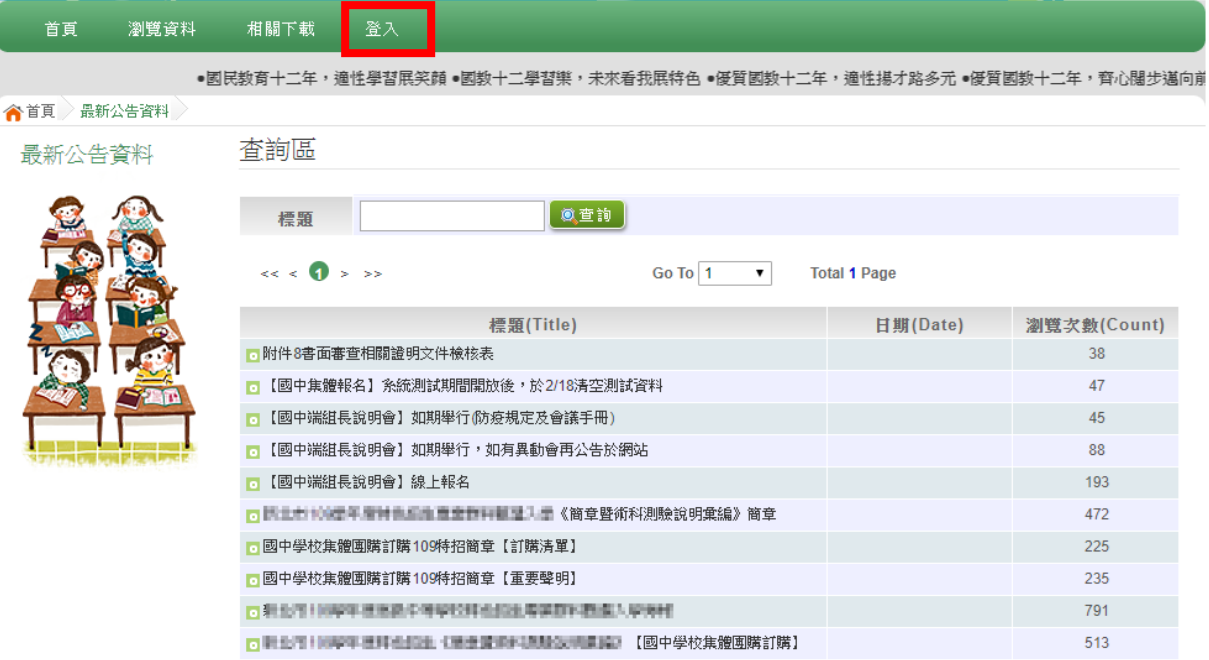

#### **3.** 點選 **集 體報 名 學生**

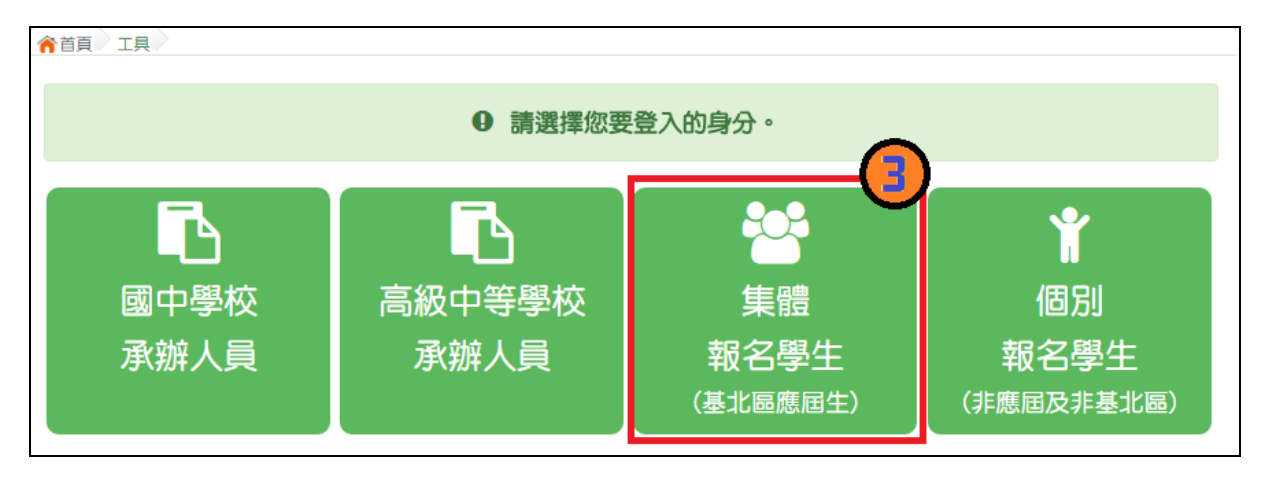

國中學校操作手冊 (學生端)

**4. 選擇 學 校, 輸 入**帳 號**、** 密 碼**及** 驗 證碼 **,並 點 選**登 入 **按鈕 。**

**帳號:**身分證字號。範例:A123456789

**密碼:**預設為身分證末 4 碼加上出生月日 4 碼,共 8 碼。範例:67890101

**驗證碼:**由數字與英文組合。依頁面顯示驗證碼圖片內容輸入,如圖片不清楚 可點選更換。

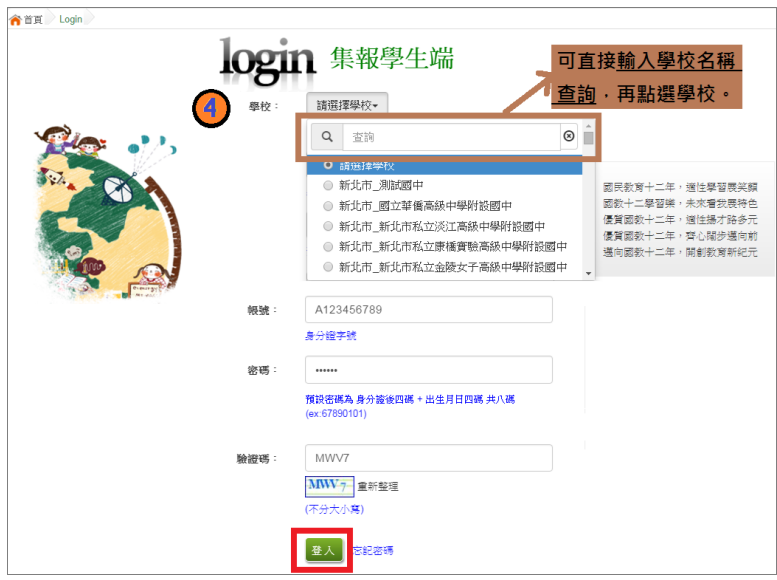

<span id="page-5-0"></span>**(**二**)** 修改密碼

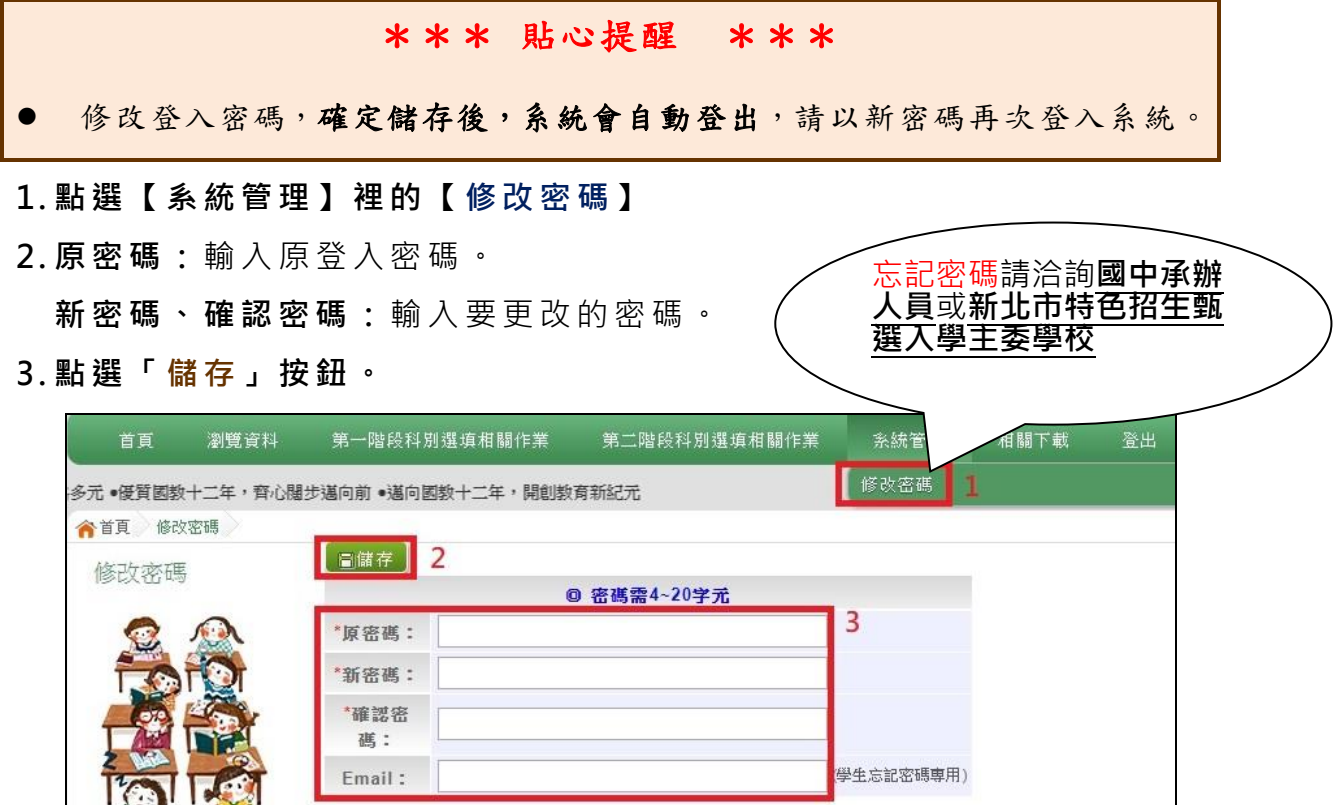

<span id="page-6-0"></span>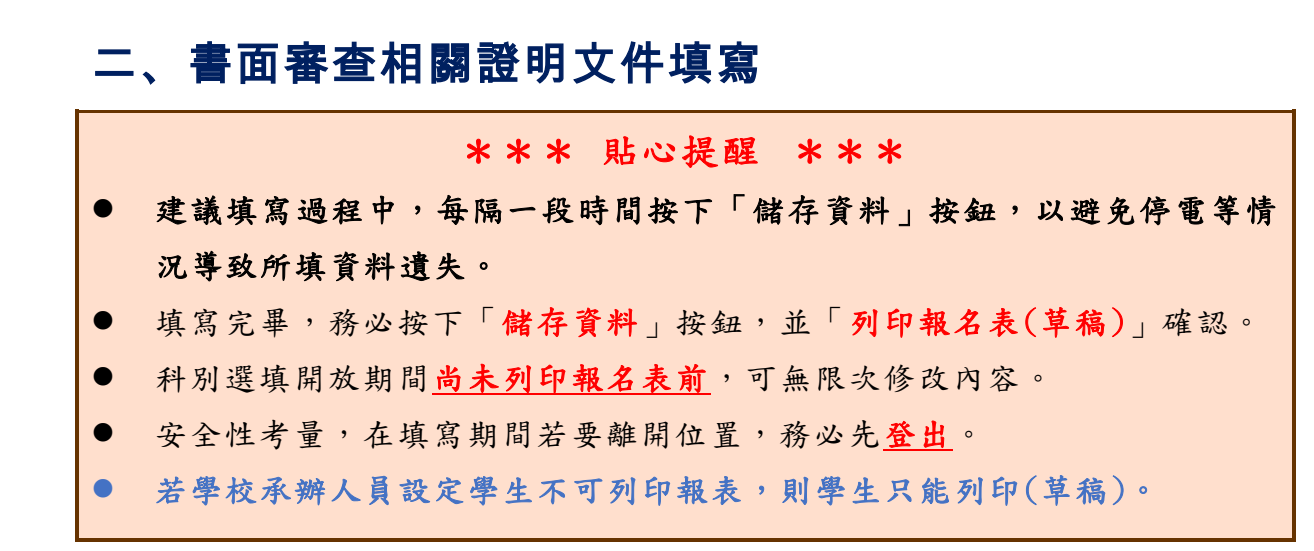

#### <span id="page-6-1"></span>**(**一**)** 書面審查相關證明文件填寫

 **點選【第一階段】 裡 之【 書 面審 查相 關 證明 文 件填 寫 】。**

- **1. 首先 閱 讀注 意 事項 。**
- **2. 依序 填 寫項 目 內容 。**
- **3. 點選 【 儲存 資 料】 按鈕 。**

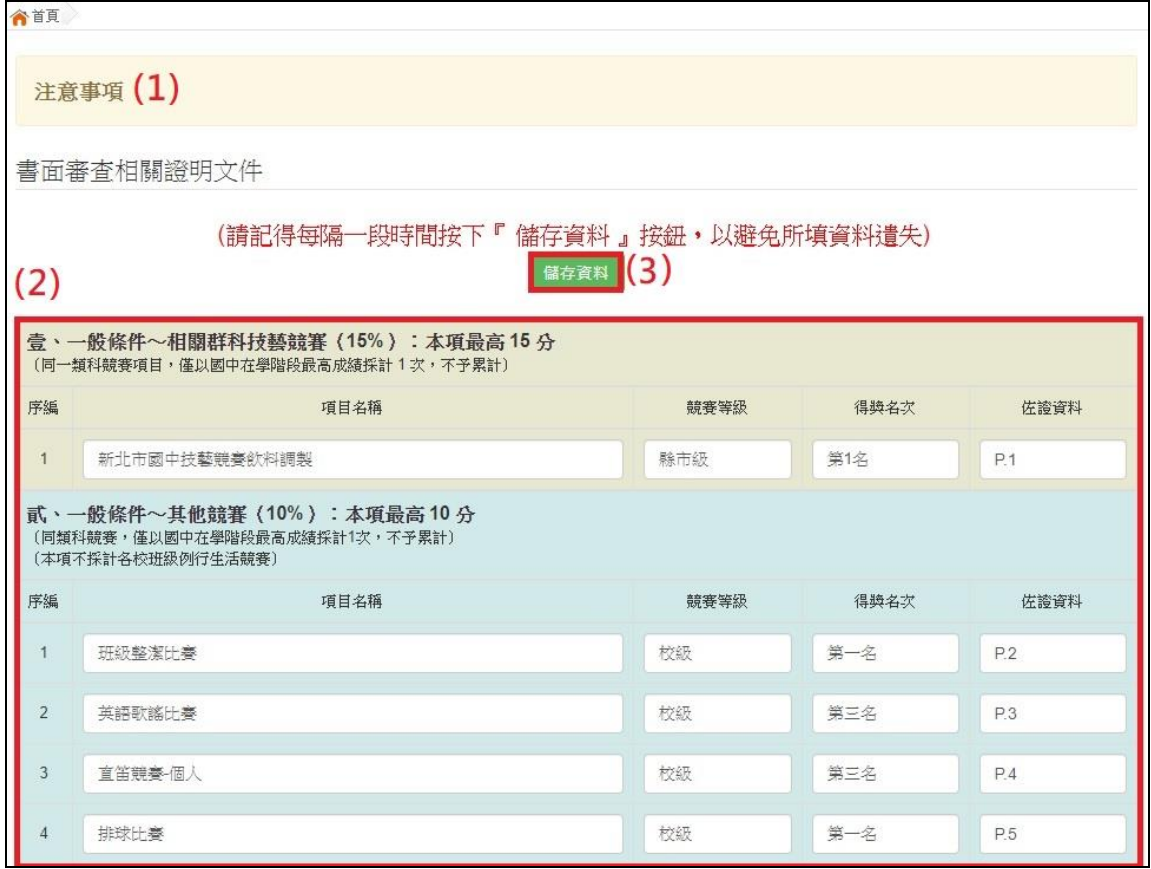

國中學校操作手冊 (學生端)

#### <span id="page-7-0"></span>**(**二**)** 列印相關表單

本系統提供已選填科別學生列印報名表 ( **草稿** ) 功能, 以提供學生及家長討 論確認。

- **1. 點選 【 第一 階 段】 裡的 【**\* **A4 書面 審 查相 關 證明 文 件檢 核表 】。**
- **2. 點選【列 印** 】按 鈕 。
- 3. 學校承辦人員若開放列印相關報表,則學生可下拉選單自行列印相關報 **表。反之, 若 無 開 放 , 學 生 只 能 列 印 報 名 表 (草 稿 ), 同 時 帶 出 【** \* **A4 書面 審 查相 關 證明 文件 檢 核表 】。**

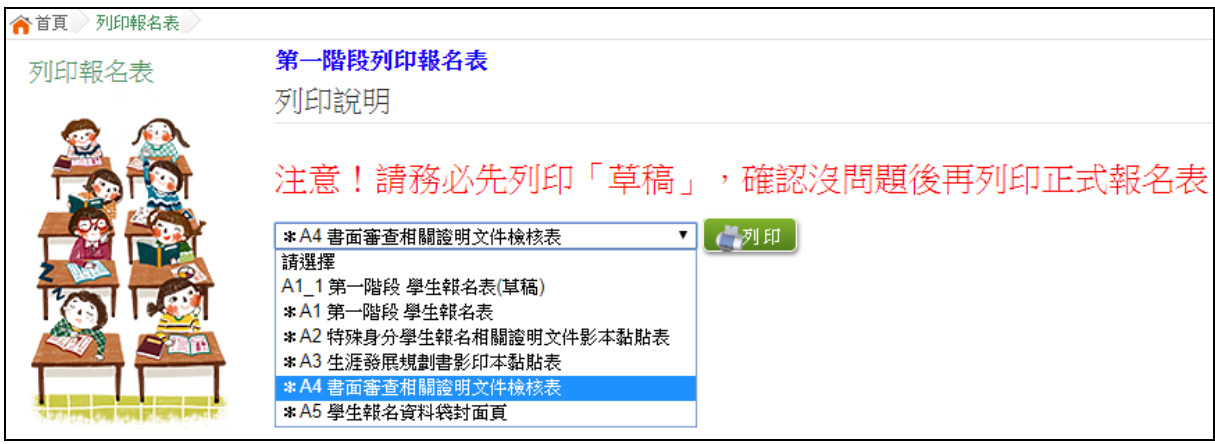

<span id="page-8-0"></span>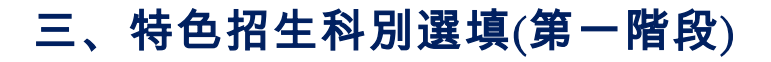

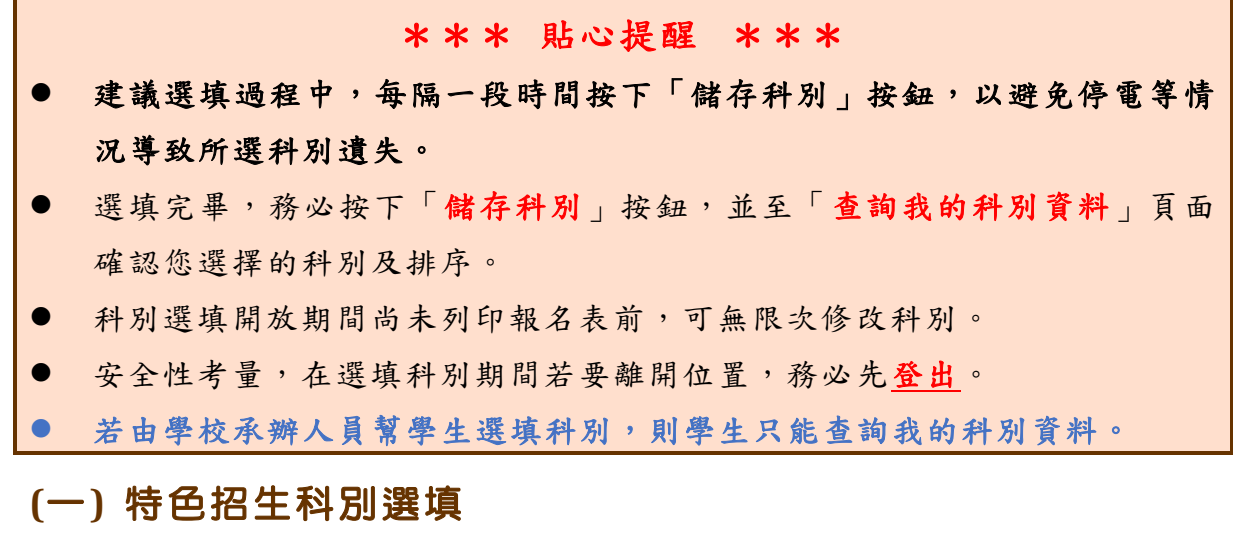

<span id="page-8-1"></span>**點選 【 第一 階 段】 裡之 【 科別 選 填】。**

- **4. 首先 閱 讀注 意 事項 。**
- **5. 選擇 欲 加入 科 組: 下拉 選 單選 擇 學校 、科 組 、學校序。**
- **6. 點選 【 加入 】 按鈕 。**
- **7. 點選 【 儲存 科 別】 按鈕 。**

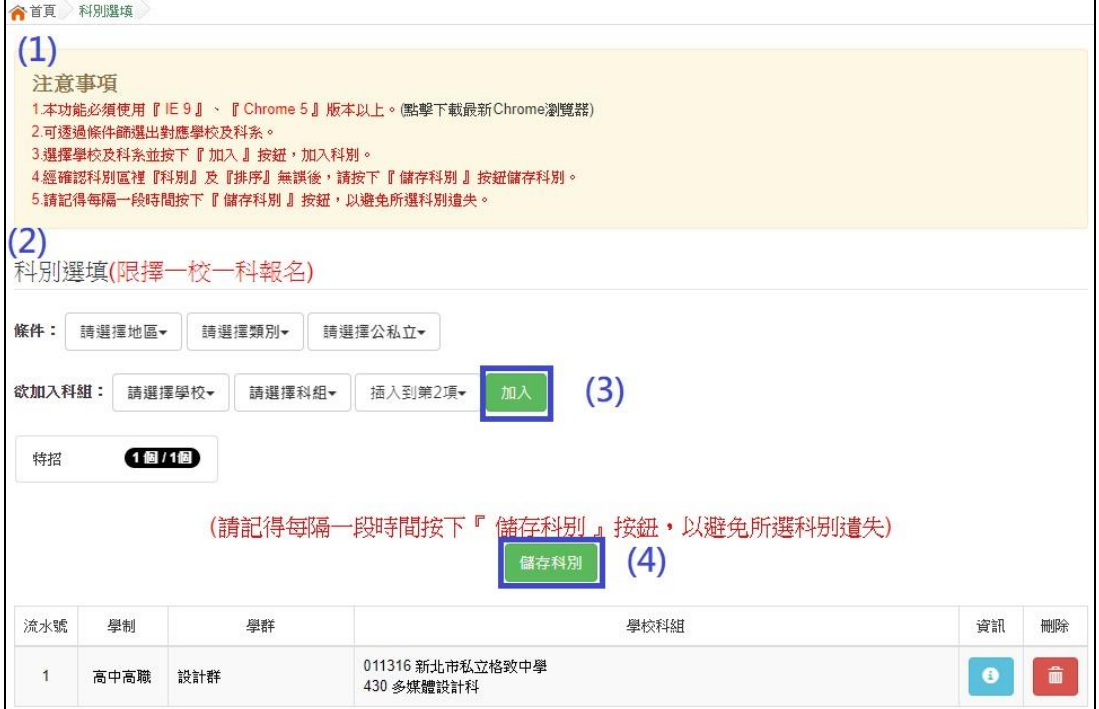

#### <span id="page-9-0"></span>**(**二**)** 查詢我的科別資料

特色招生科別選填完畢,務必點選「**查詢我的科別資料**」確認您所選填儲存的 科別。

**點選【第一階段】裡的【查詢我的科別資料】。**

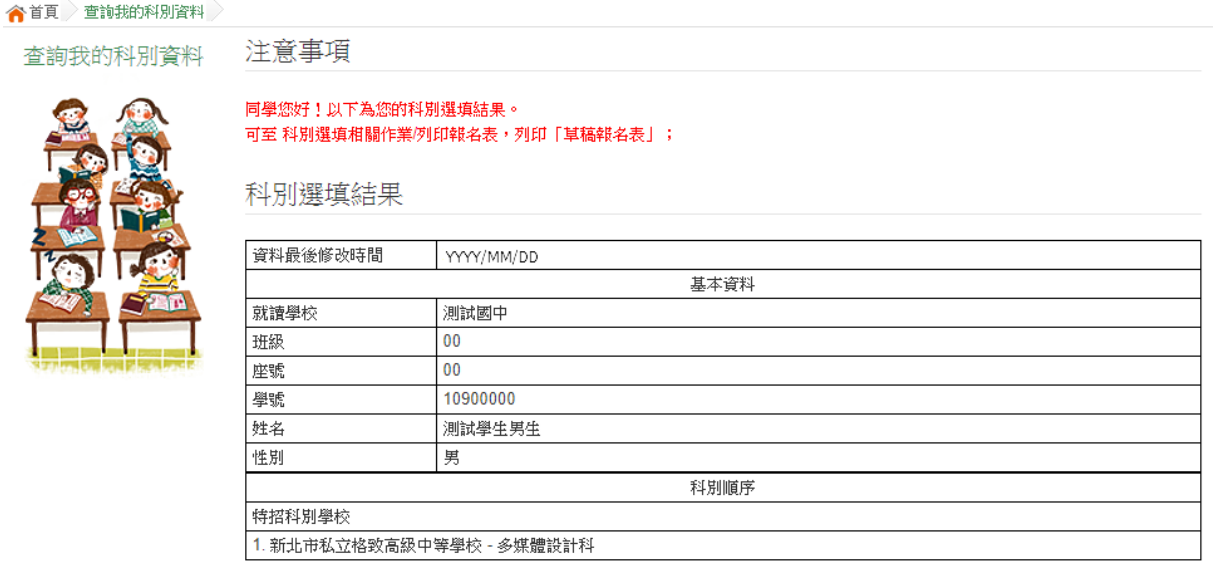

#### <span id="page-9-1"></span>四、列印功能(第一階段)

#### <span id="page-9-2"></span>**(**一**)** 列印報名表**/**相關表單

本系統提供已選填科別學生列印報名表 ( **草稿**) 功能, 以提供學生及家長討 論確認。

**4. 點選 【 第一 階 段】 裡的 【 列印 報 名表 (草稿 )】。**

**5. 點選 【 列印 「 草稿 」**】按 鈕 。

6. 學校承辦人員若開放列印相關報表,則學生可下拉選單自行列印相關報 **表。 反 之, 若 無開 放, 學 生只 能 列印 報名 表 (草 稿)。**

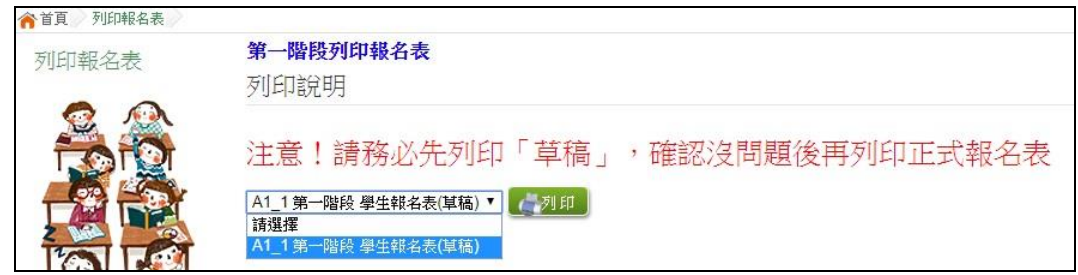

#### <span id="page-10-0"></span>**(**二**)** 學生查榜

本系統提供學生在成績公布後開放線上學生查榜。

#### **1. 點選 【 第一 階 段】 裡的 【 學生 查 榜】。**

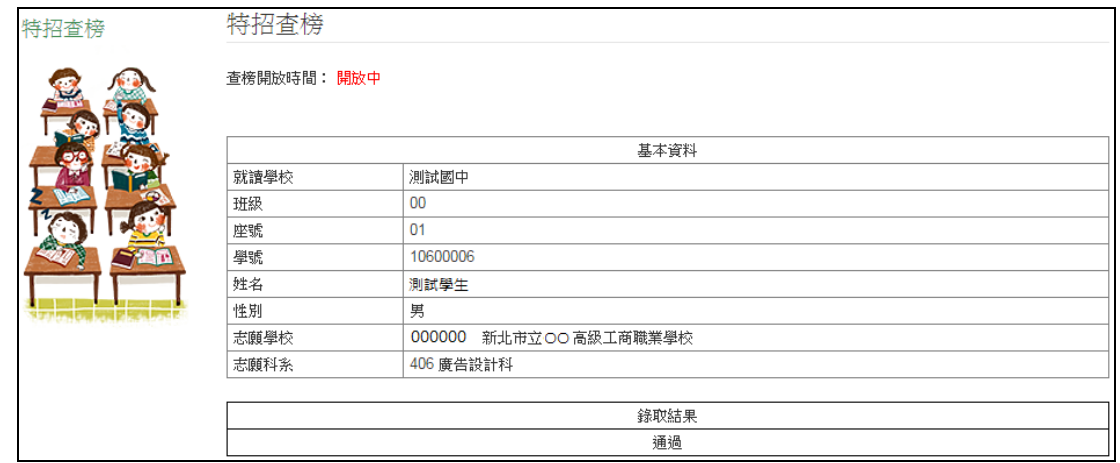

#### <span id="page-10-1"></span>五、列印功能(第二階段)

#### <span id="page-10-2"></span>**(**一**)** 列印報名表**/**相關表單

本系統提供已選填科別學生列印報名表 ( **草稿**) 功能, 以提供學生及家長討 論確認。

**1. 點選 【 第二 階 段】 裡的 【 列印 報 名表 (草稿 )】。**

**2. 點選 【 列印 「 草稿 」**】按 鈕 。

**3. 學校承辦人員若開放列印相關報表,則學生可下拉選單自行列印相關報 表。 反 之, 若 無開 放, 學 生只 能 列印 報名 表 (草 稿)。**

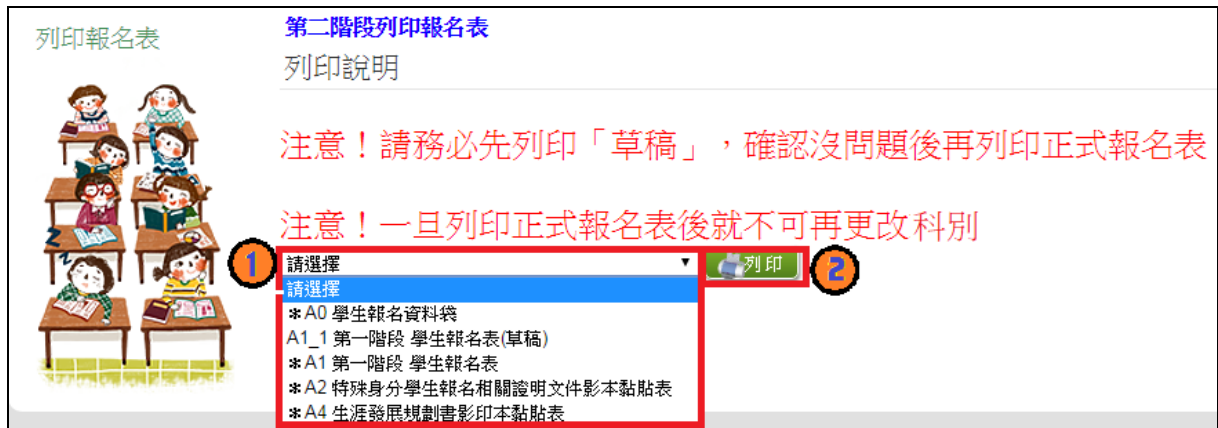

國中學校操作手冊 (學生端)

#### <span id="page-11-0"></span>**(**二**)** 學生查榜

本系統提供學生在成績公布後開放線上學生查榜。

#### **1. 點選 【 第二 階 段】 裡的 【 學生 查 榜】。**

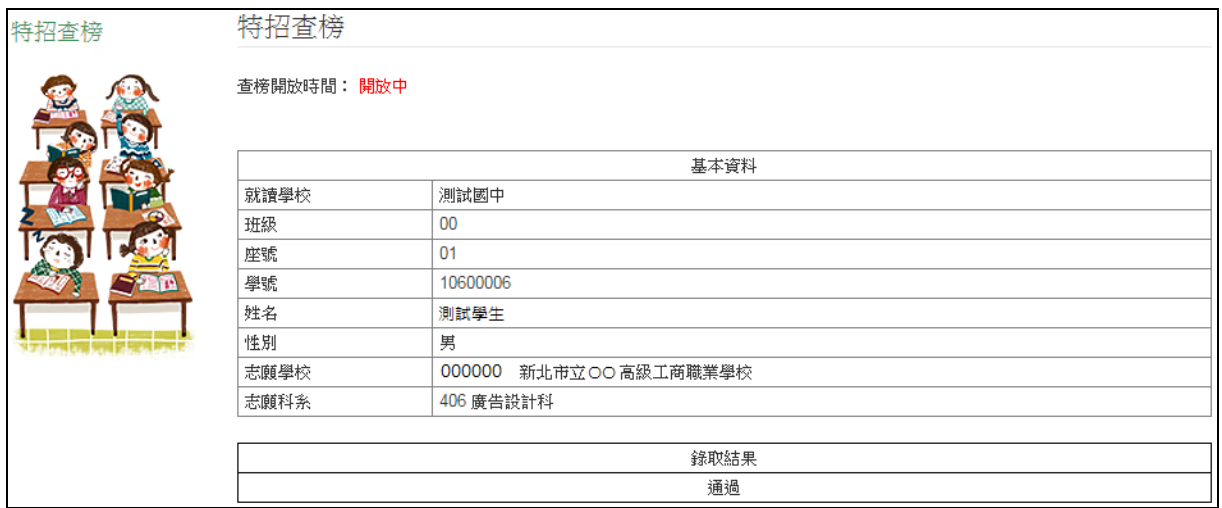